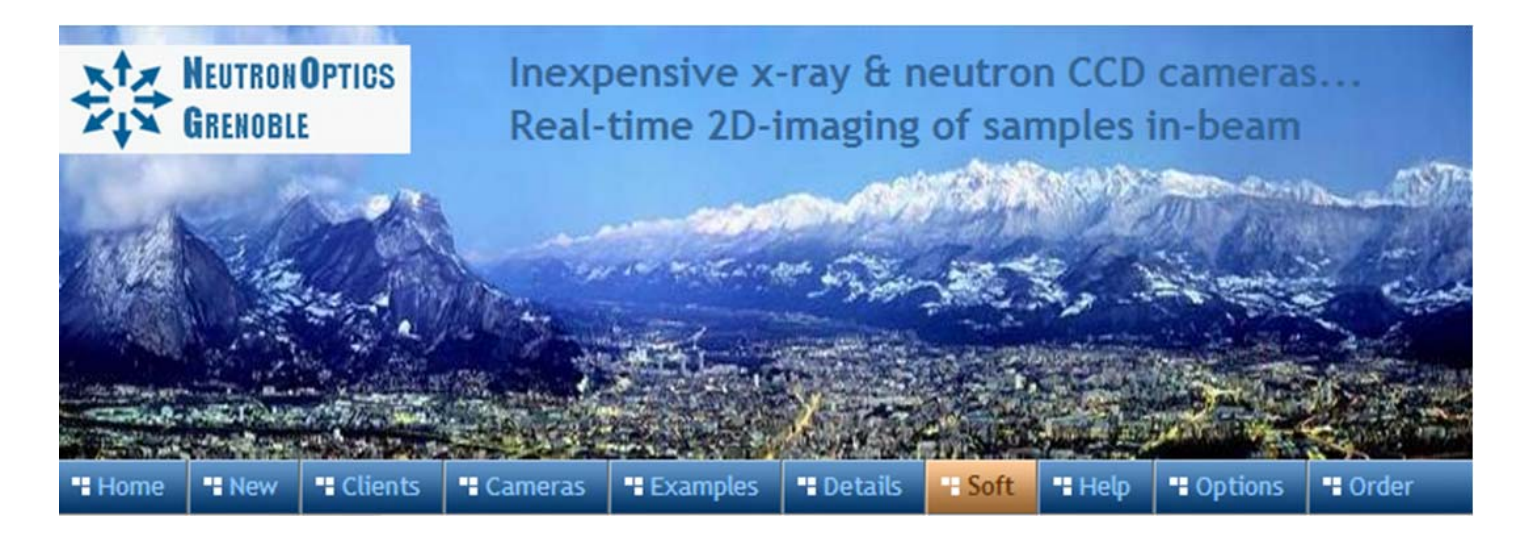

# **The Slim Lodestar or Ultrastar USB CCD Option**

NeutronOptics x-ray or neutron cameras can be supplied with an optional slim CCD unit, with either 752x580 (lodestar) or 1392x1040 (ultrastar) pixels. The slim CCD has far higher 16-bit intensity resolution compared to only 8-bits from the original "video" CCD. This CCD unit cannot be Peltier cooled, and is connected to a Windows computer via a single USB-2 cable used both to [control the](http://neutronoptics.com/lodestar.html)  [camera](http://neutronoptics.com/lodestar.html) and collect the image. Amplified 10m cable extensions can be supplied.

The [mini i-Cam](http://neutronoptics.com/cameras.html#i-Cam) is the simplest form of this camera. The following instructions apply, but first remove the O-ring holding the carbon window and scintillators to check the focus of the camera using the focussing grid with ambient light. Select one scintillator and cover it with the C-window and O-ring. Thinner scintillators give higher resolution but lower intensity: the neutron scintillator is yellow.

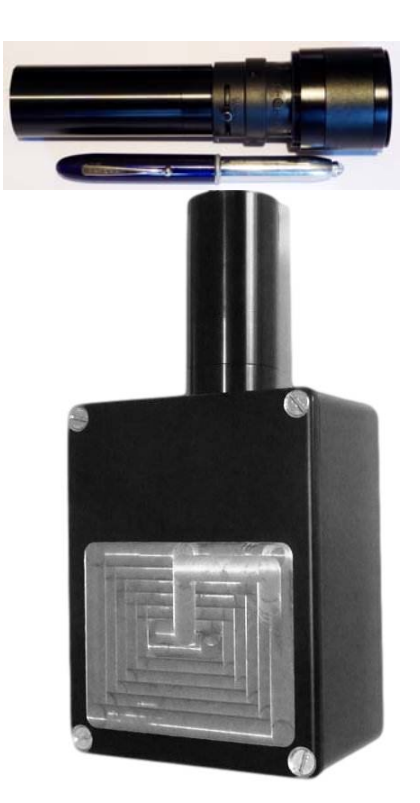

- Sensor Type: Interline EXView [ICX829ALA](http://www.sony.net/Products/SC-HP/cx_news_archives/img/pdf/vol_71/icx828_829aka_ala.pdf) or [ICX825ALA](http://www.sony.net/Products/SC-HP/new_pro/may_2014/icx825_e.html)
- **Image size:** Diagonal 8 mm (Type 1/2") or 11 mm (type 2/3")
- x **Resolution:** 752 x 580 or 1392x1040
- x **Pixel Size:** 8.6 x 8.3 µM or 6.45 x 6.45 µM

#### **Common features:**

- **Binning:** from 2x2 to 8x8 (improved intensity & read-out)
- **High sensitivity** (QE>75% at 500-600nm), low smear
- Low dark current (<0.1 e/s ambient), anti-blooming
- **Full well capacity:** >50,000 electrons (dynamic range)
- x **ADC:** 16 bit grey scale, optional filtering and distortion
- x **Readout Noise:** 10 e- typical
- x **Readout Time:** ~0.15s
- Interface: USB 2.0 High Speed with 10-20m USB cables
- Power: 12v DC 0.8A, for EU, UK, US/Japan, AU/CN
- **Maximum Exposure Length: Unlimited**
- x **CCD Unit:** 32mm diameter, 72mm height, 50g weight
- x **Lens Coupling:** CS-mount
- x **SDK:** C++, VB Wrapper, .net Wrapper, ImageJ, LabView

#### Install the Camera Driver

- 1. Browse the CD & install the [Starlight Xpress drivers](https://www.sxccd.com/support/resources/) for a 32-bit or 64-bit system
- 2. Connect the camera to a USB port on your computer
- 3. The computer should automatically search for and install the driver
- 4. The Windows Device Manager should now show a Starlight Xpress CCD
- 5. If you use the 10m amplified USB extension, first plug it in without the camera.

# PHD for Simple Real-time Imaging with the Slim Lodestar USB Camera

If you just want to see your sample in the beam, with cyclic exposures of from 0.05s to 512s, you can install this simple free application for which you just click the **Loop/Stop** buttons after selecting the Lodestar **Camera**. The 16-bit image is updated in real time, and you can save it then open it with [ImageJ](http://neutronoptics.com/lodestar.html#imagej) to remove noisy pixels and enhance it in other ways.

- **Run Setup PHDGuiding.exe** from the DVD or download it to set up the PHD environment
- x **Overwrite PHD.exe** in the PHDGuiding folder by **[PHD.exe](http://www.hewat.net/nog/phd.zip) from the DVD** or download it.
- Launch this custom PHD.exe to display the image and controls.
- For Macintosh systems, just use the standard [OSX PHD Guiding](http://www.stark-labs.com/downloads_files/Setup_PHDGuiding.zip) application.

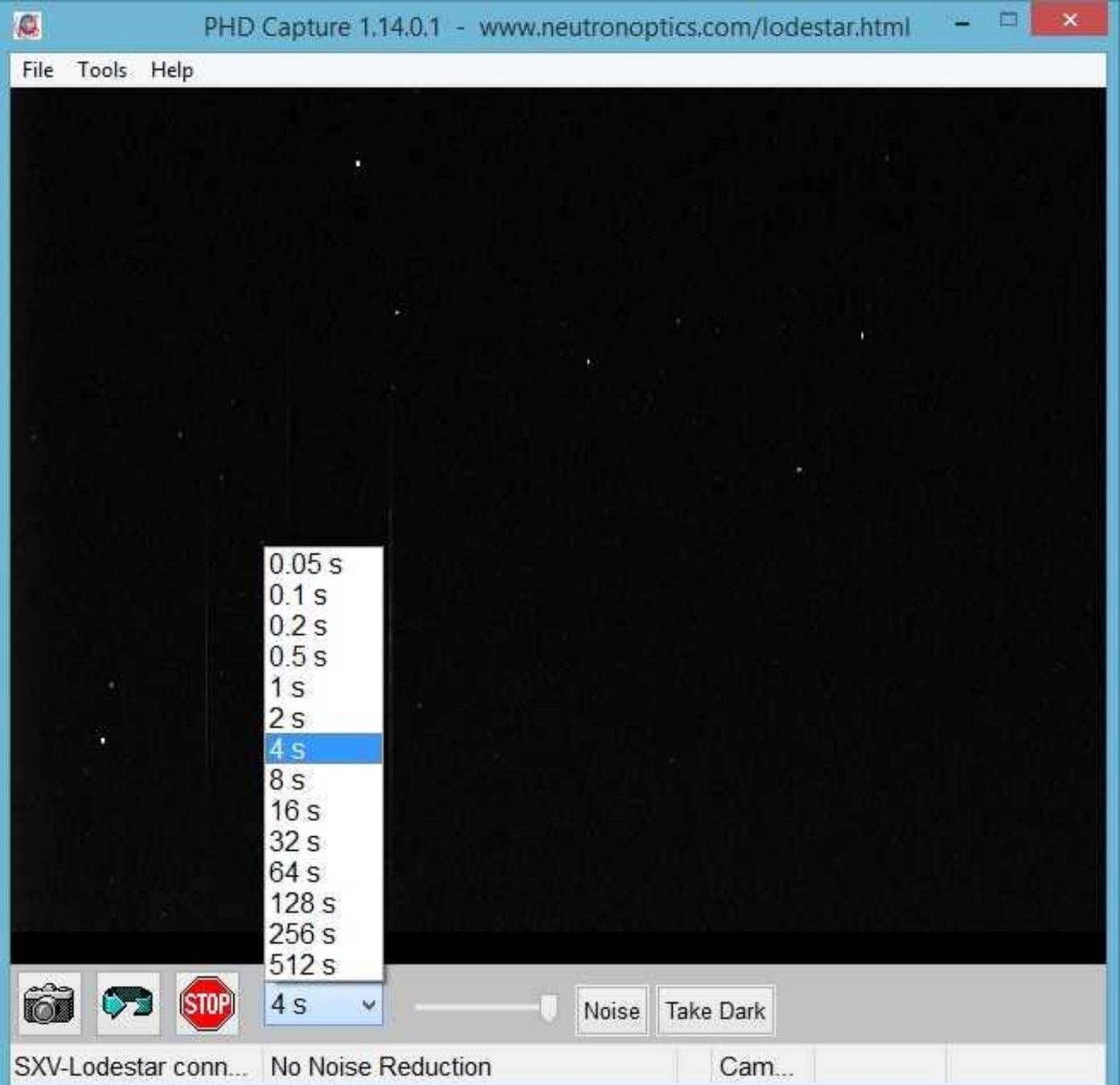

- Click the camera icon and select the SXV Lodestar Slim CCD camera
- Click the LOOP icon to start exposing for the selected time
- Click STOP to stop the loop at the end of the current acquisition (wait for it to stop)
- File/Save Image saves the 16-bit image
- The slider changes display contrast
- $\bullet$  Try the 3x3 median Noise filter
- Try Take Dark background subtraction
- Open the saved images using ImageJ

Use the [ASCOM](http://www.daddog.com/ascom/sxcamera) driver for sharper images, better noise reduction, and hardware binning, which will increase intensity at the expense of resolution. You should also install the [ASCOM Platform 6](http://www.ascom-standards.org/) environment. The ASCOM driver is installed in C*:\Program Files\Common Files\ASCOM\Camera* and you can use *Control Panel/Programs or the ASCOM Profile Explorer* to remove it.

In the ASCOM camera chooser, select "*Starlight Xpress Lodestar or Ultrastar Guider*", click on "*Properties*" and un-select all options. Click on "*Noise*" to filter out hot pixels (see Hints below).

### Alternative Starlight Live Image Capture with the Slim USB Camera

Starlight Live automatically collects a series of images, and can sum them in real time. The 16-bit images can be opened with [ImageJ t](http://neutronoptics.com/lodestar.html#imagej)o remove noisy pixels and de-interlace.

- Download or install the [Starlight Live](http://www.sxccd.com/drivers-downloads) camera capture application from the DVD.
- For Macintosh systems, use the [OSX version](http://www.sxccd.com/drivers-downloads) of Starlight Live.
- Launch Starlight Live to automatically connect to the Lodestar/Ultrastar camera.

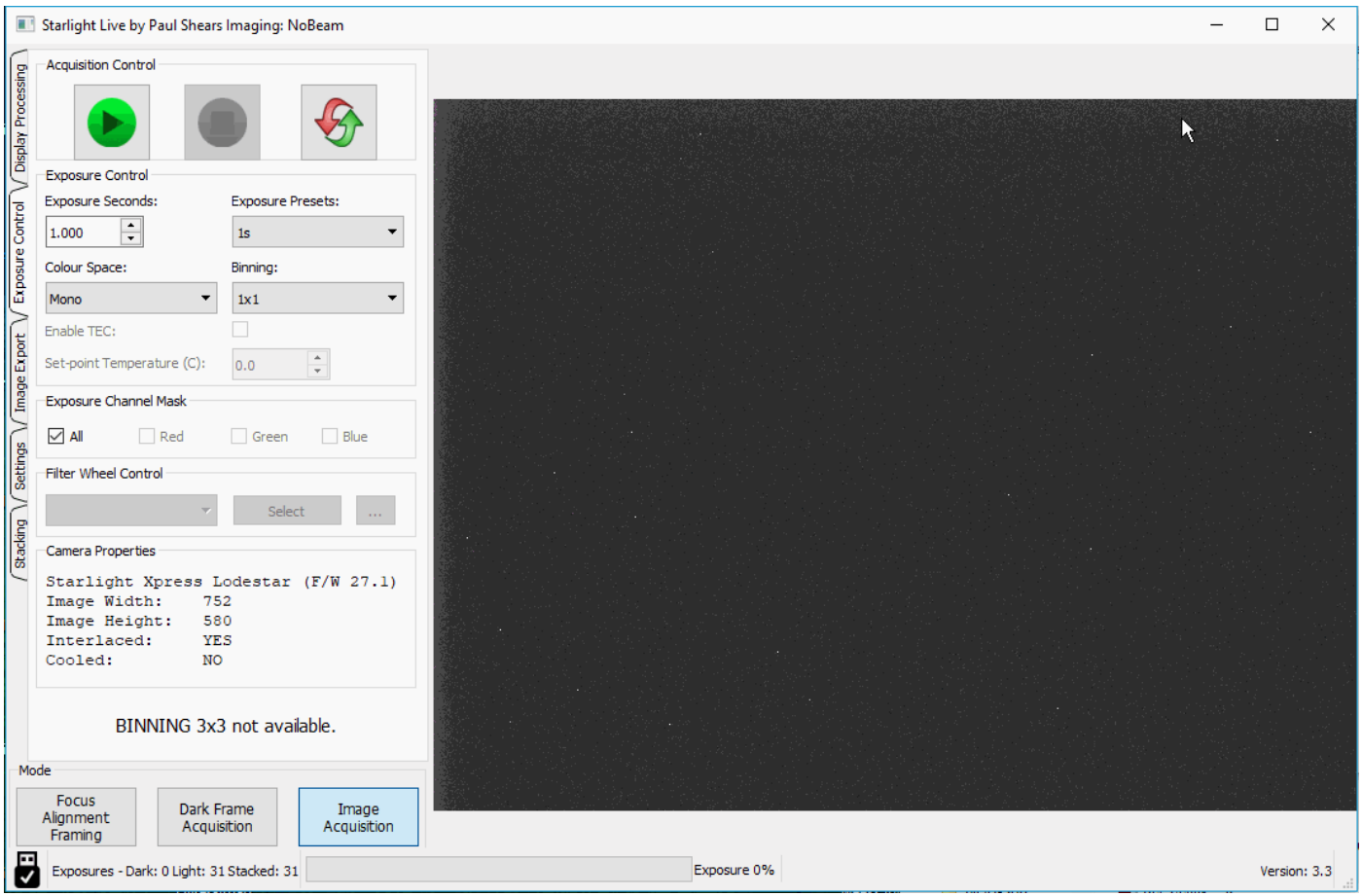

- x The **Exposure Control** tab enters the **Exposure in Seconds** The **Green/Red buttons** Start/Stop a series of images. The **Arrow button** resets
- The Stacking tab sums the images live Set **Max Pixel Displacement = 0** (this is useful only for astronomical imaging) Set **Filter to Median 3x3** to filter out noise (or filter noise later with imageJ).
- x In the **Display** tab; bracket the intensity between the **Dark and White Levels**).
- The **Image Export** tab is used to save FITS images

Real time stacking of a series of short exposures is an important advantage of Starlight Live. It allows you to see the intensity accumulating with time, and judge when to stop the exposure.

### Preferred SharpCap Camera Control and Acquisition

[SharpCap](https://www.sharpcap.co.uk/sharpcap/downloads) collects images continuously for real-time acquisition. Choose from the "Cameras" menu, and a window will open with the image and camera controls on the right. Arrange the order of controls by dragging the 3-line icon. An exhaustive [SharpCap User Manual](https://docs.sharpcap.co.uk/2.9/) is available if needed.

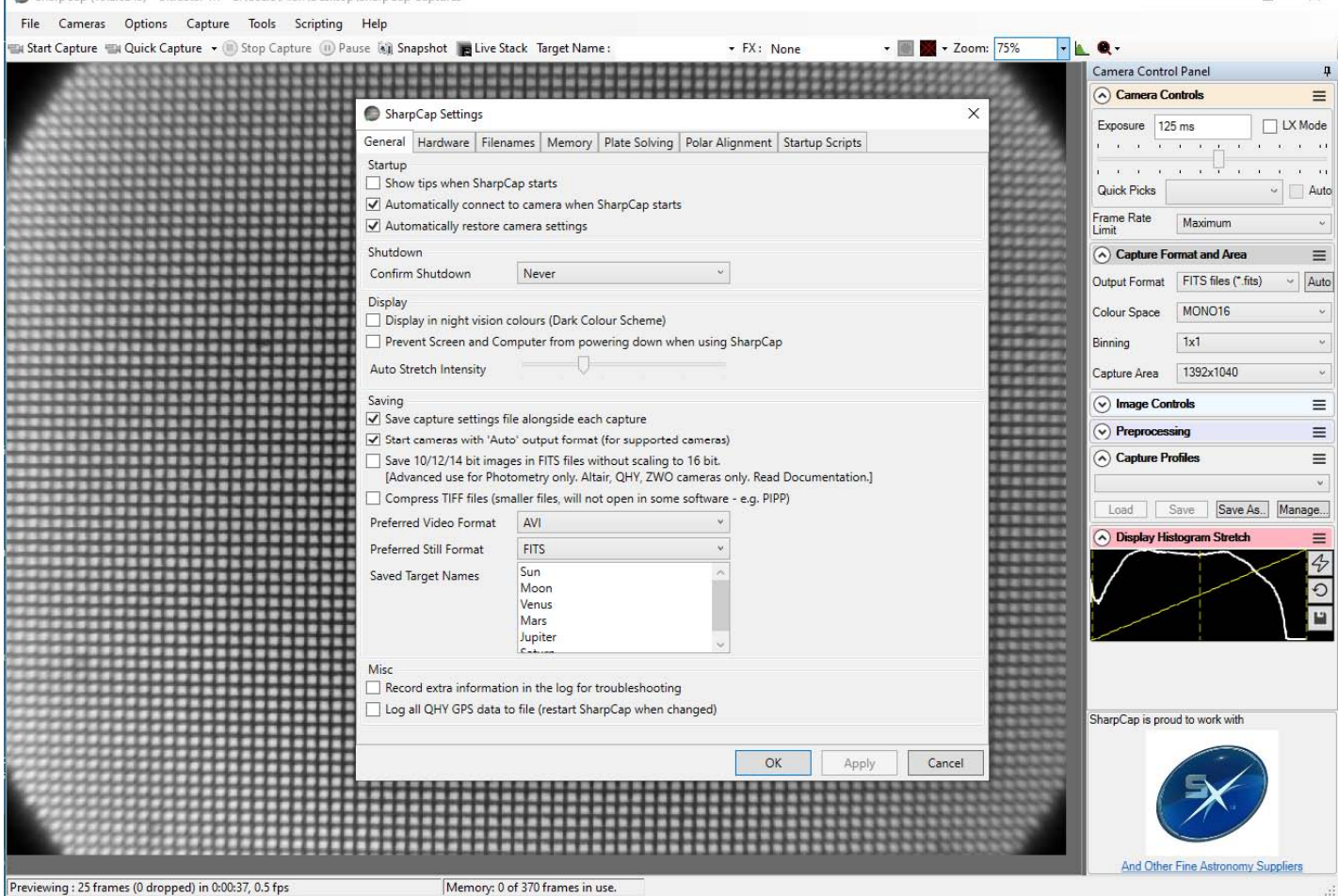

In the Camera Controls you can **set the Exposure** (toggle LX mode for long exposures), and for some cameras the gain (higher gains increase noise) and sensor temperature. In the Capture Format, select TIFF or FITS and Mono16. Select **Sum Odd & Even rows and expand**. To speed up readout, select a reduced Capture Area, and drag the rectangle to the Region of Interest, and Zoom to magnify You can also drag the vertical line in the Display Histogram to stretch the intensity display.

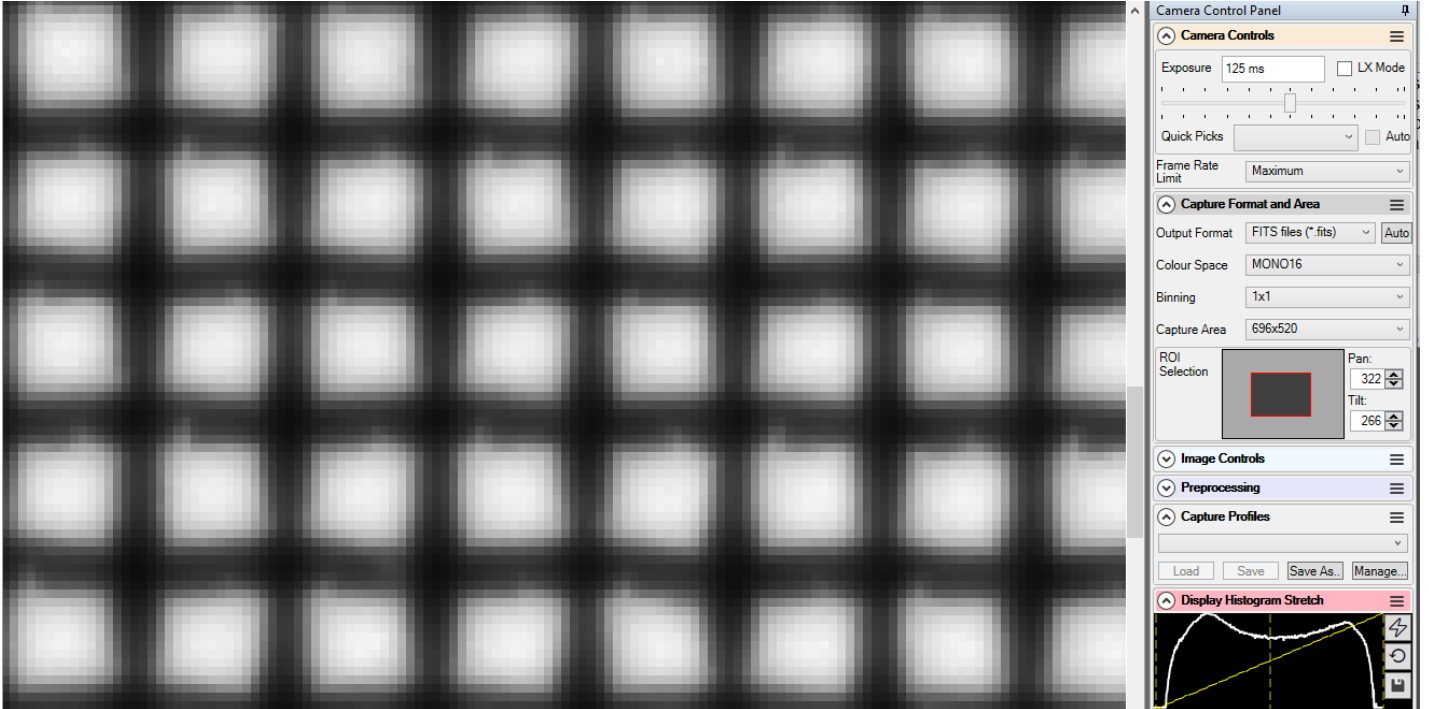

# Stacking short exposures in SharpCap

 $1.5 \times 10^{-1}$ 

An important advantage of SharpCap is real-time stacking of a series of short exposures. Click on the "Live Stack" icon above the image display to open this stacking window. You can drag this window so that it does not cover the image. Switch off "Align Frames" which refers to alignment based on point stars. Most of the controls to the right are also for astronomers; only the live histogram is useful, but normally you would save the summed stack as a 32-bit image and filter noise from it with imageJ.

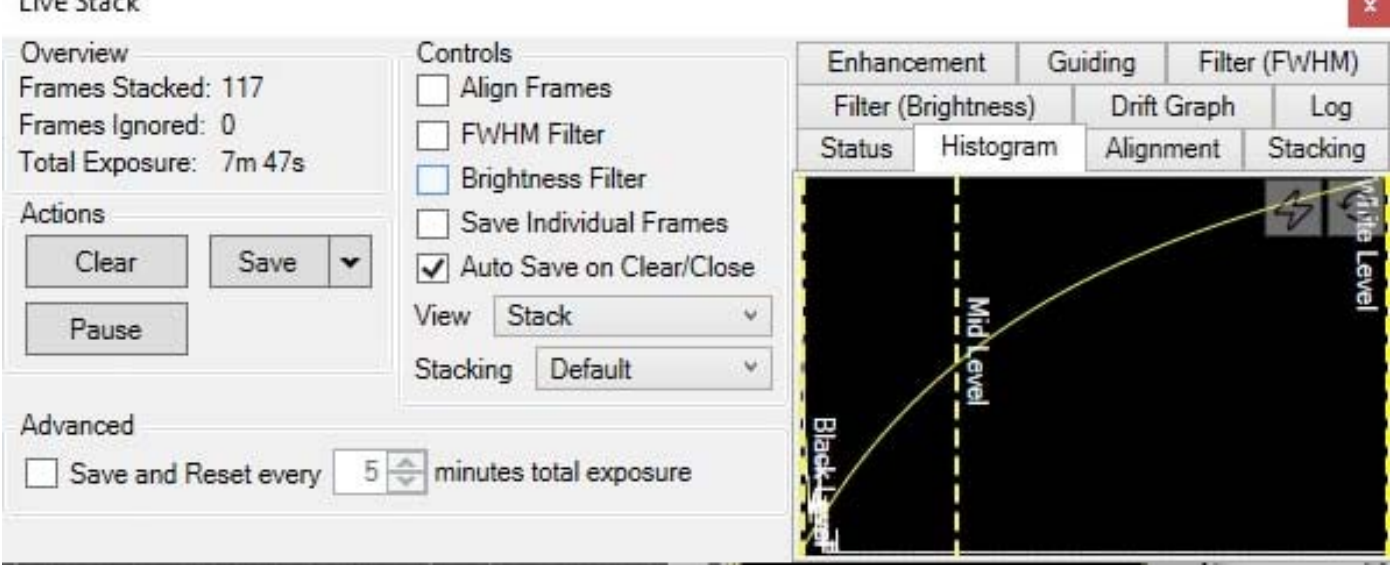

You can also use imageJ to stack a series of short exposures, which allows filtering of noise from the individual images before averaging. For very short exposures this may be better than averaging first and then filtering. Use the SharpCap menu Capture/Start Capture then enter the number of images to be saved. After capturing those images, use the ImageJ menu File/Import/Image\_Sequence, open the first image, and then OK to import all images in that directory into a displayed stack. Use Image/Adjust/Brightness-Contrast to examine the noise, and apply Process/Noise/De-speckle to all images. You may need to De-speckle twice. Sum the stack using Image/Stacks/Z-Projection.

# Eventual ASCOM Camera Control and Treatment with ImageJ

[ImageJ](http://rsb.info.nih.gov/ij/) is recommended for image analysis. ImageJ will open the raw [FITS](http://en.wikipedia.org/wiki/FITS) files, then remove noise, modify contrast and other properties, and save them in various formats. More importantly, it will allow you to measure intensity profiles and display your data in ways that will make it more meaningful.

If you install the [ASCOM Platform 6](http://www.ascom-standards.org/) environment, and the [sxASCOM camera driver](http://www.daddog.com/ascom/sxcamera), you can control the camera directly using [ImageJ for ASCOM](http://neutronoptics.com/ascom.html). Sequentially acquired images are then opened directly in ImageJ. After choosing the "Starlight Xpress LodeStar/Ultrastar" Guider" in the [ASCOM chooser,](http://neutronoptics.com/ascom.html#chooser) click "Properties" and unselect everything except "Double Exposure Short".

#### Hints on getting Optimal Performance

- The exposure time depends of course on the intensity of your beam
- 2x2 binning will give x4 the intensity and faster readout, but halve resolution
- Use the "Process/Noise/De-speckle" filter in [ImageJ](http://rsb.info.nih.gov/ij/) to remove noisy pixels
- The slim Lodestar (not Ultrastar) CCD is interlaced to obtain very fast readout
- If this appears to be a problem, try the [ImageJ](http://rsb.info.nih.gov/ij/) de-interlace filter
- Copy the [de-interlace](http://rsb.info.nih.gov/ij/plugins/de-interlace.html) filter Deinterlace .class to ImageJ\plugins & apply it
- But de-speckle the raw image first, before de-interlacing or bluring
- "Gaussian blur" from Options/Execute makes it difficult to remove noisy pixels
- The center of the image doesn't correspond to the centre of the window because the CCD chip is not centred to better than 0.5mm in its housing

#### **For the latest manual, please check our web site<http://neutronoptics.com/lodestar.html> Or download the complete software DVD (Attention: 500 MB) for the [Slim Lodestar Camera](http://neutronoptics.com/soft/Slim-Lodestar-Camera-Software.zip)**

### The mini-iCam Neutron or X-ray camera

The scintillator and carbon fibre window can easily be exchanged, depending on whether x-rays or neutrons are to be imaged. Either a Pb-glass plate protects the CCD from radiation damage in the straight-through configuration, or a 90-degree mirror takes the CCD out of the direct beam. **Do not expose the CCD to radiation.** Use the wire grid to adjust focussing if necessary.

The individual parts can be unscrewed. **The lens is fragile**, so hold it at its base to unscrew from the mirror, but at its top to unscrew from CCD. **Do not force any of the screws**. Thin x-ray scintillators give higher resolution but less intensity; the black coated x-ray scintillator has the highest resolution. **The yellow neutron scintillator (if supplied) is fragile**.

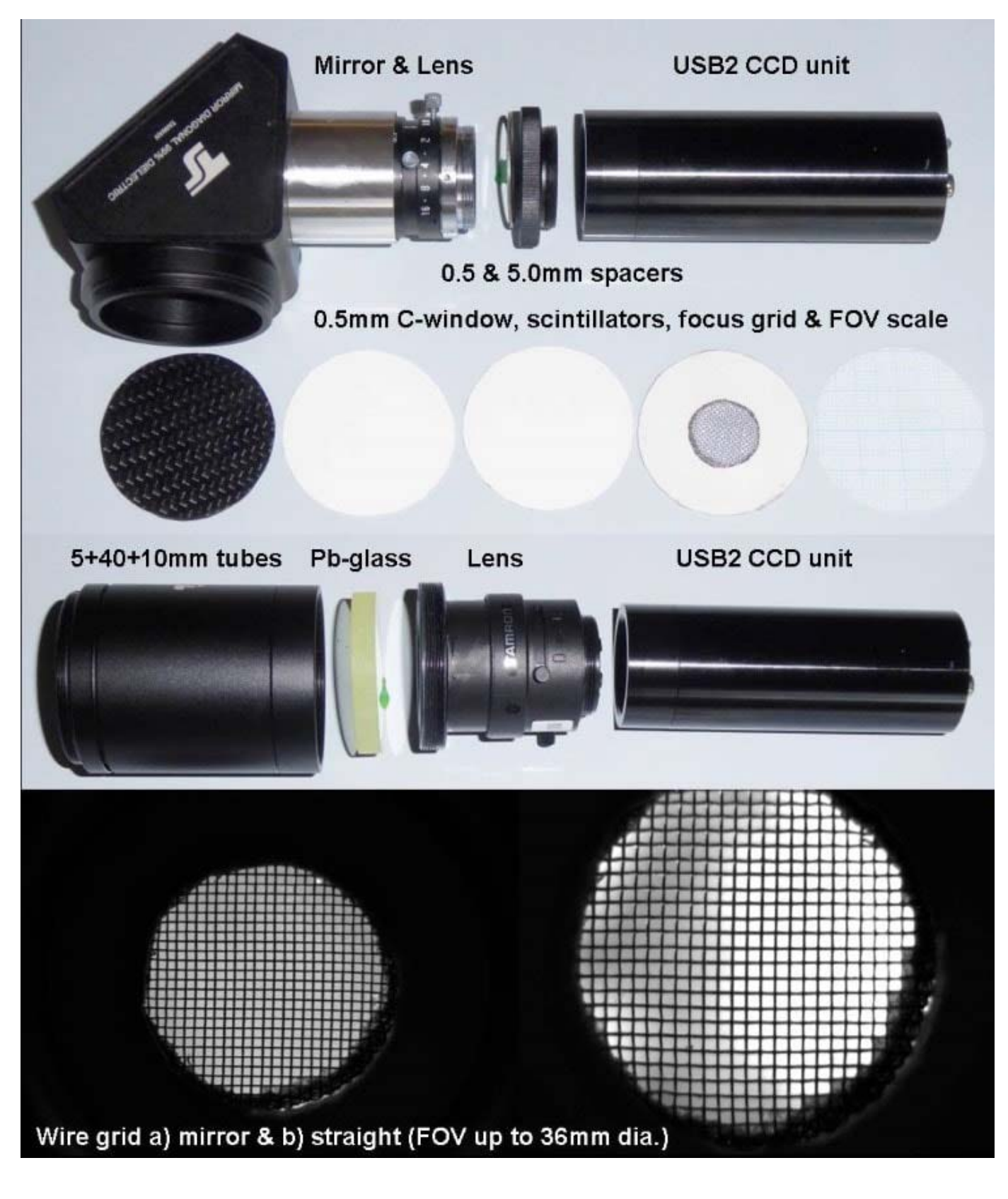